# **ee-class** 數位學習系統 簡易操作說明

#### 聯繫窗口

教務處 施小姐、胡小姐 校內分機 57132、57169 e-mail : ncueeclass@gmail.com

# **ee-class** 數位學習系統 簡易操作說明

#### 課前準備 (p.1-5)

- *O* 登入
- *O* 助教權限
- *O* 上傳教學影片
- *O* 開放影片下載
- *O* 學生瀏覽模式

#### 課中與課後 (p.6-11)

- *O* 出缺勤/作業點名
- *O* 作業
- *O* 測驗/問卷
- *O* 成績

# **ee-class** 系統登入

#### ee-class 數位學習系統

- *O* 登入 : NCU portal 校務行政 -> 教務服務 -> ee-class 系統
- *O* 網址 : eeclass.ncu.edu.tw
- *O* 帳密 : 與 portal 相同

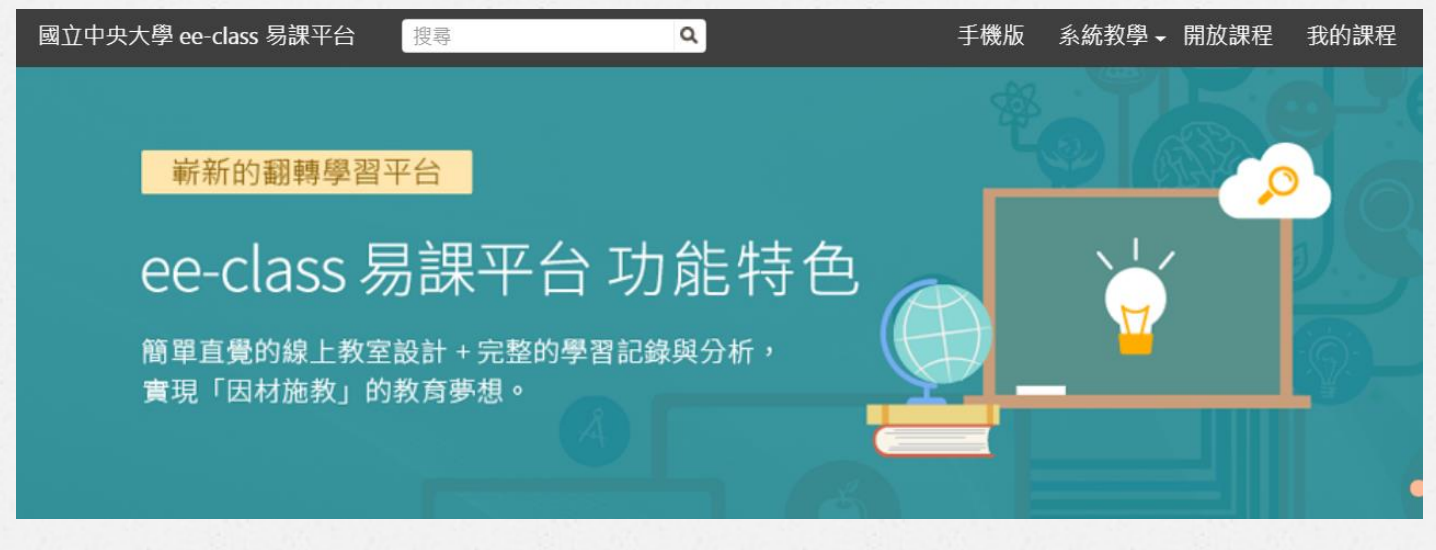

*1*

### **ee-class** 助教權限設定

*O* 助教權限設定 : 班級 -> 課程設定 -> 助教設定 -> 新增助教帳號 -> 儲存

*<sup>O</sup>* [註] 修課學生不可同時擔任助教

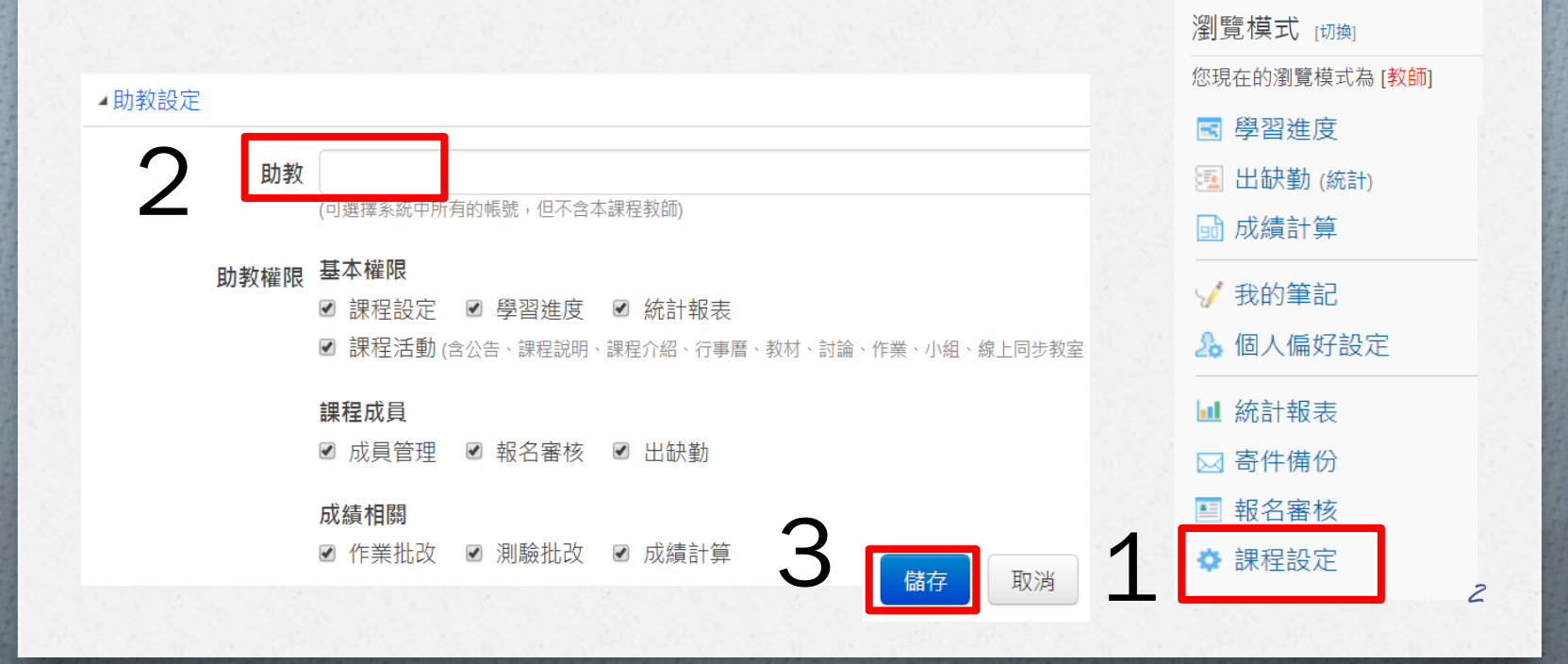

## **ee-class** 影片上傳

- *O* 影片上傳至課程活動 : 課程活動 : 班級 -> 新增主題 -> 新增內容
- *O* 檔案限制 : 每個檔案 2 GB、每門課程最高容量 8 GB
- 整合 EverCam 螢幕錄製軟體 (單機版權限申請,請洽教務處 蔡先生 57137)

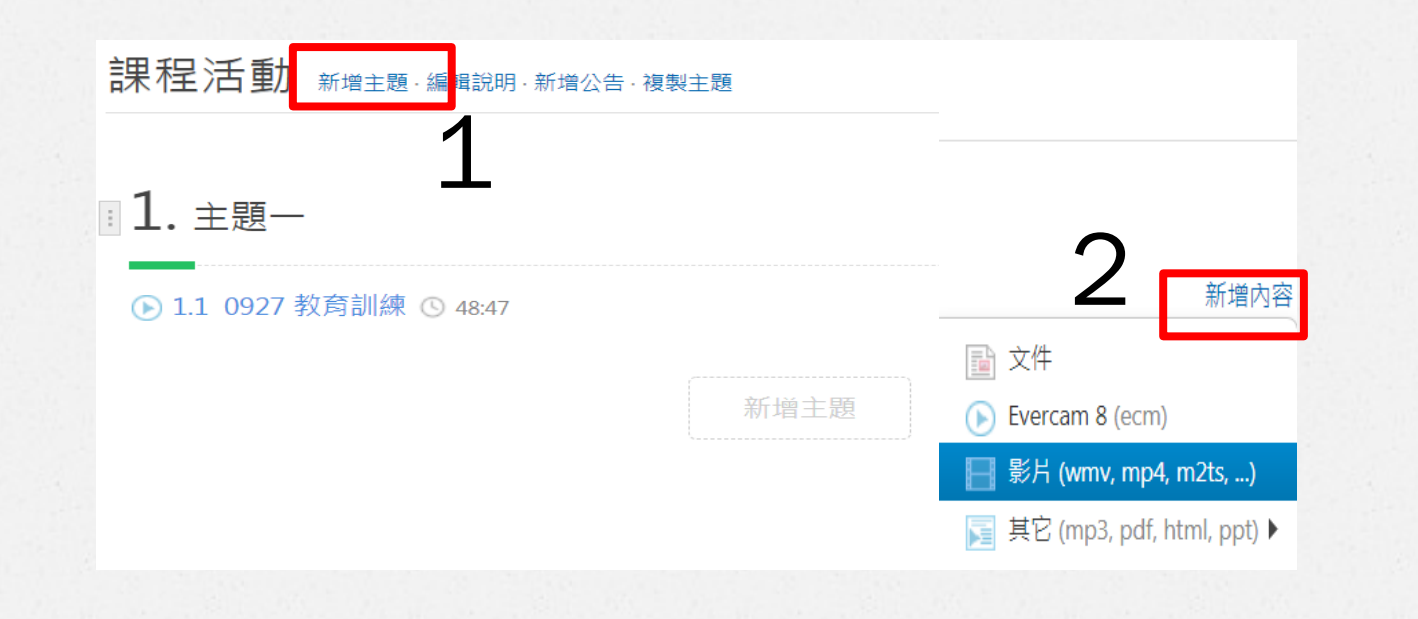

## **ee-class** 開放學生下載影片

- *O* 預設為「不開放」學生下載影片,僅能線上觀看
- *O* 欲開放學生下載影片 : 班級 -> 點選已上傳影片 -> 下載 -> 點選 "開放" (灰字為最終設定狀態)

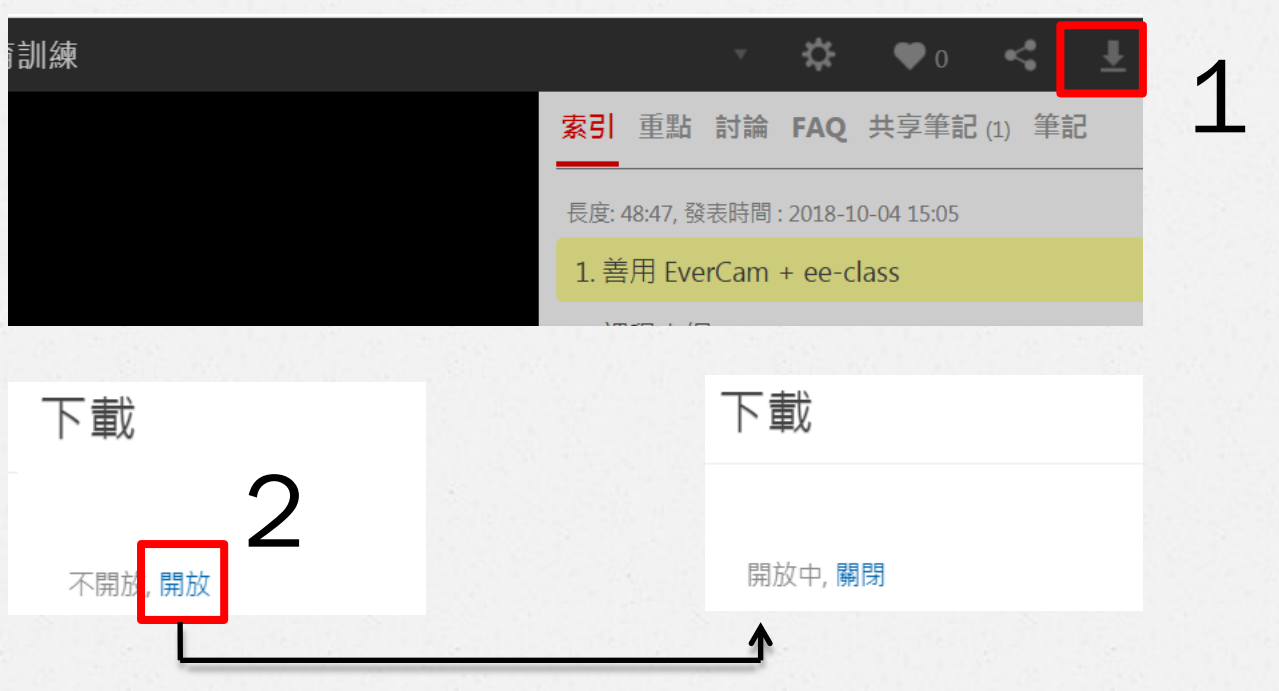

### **ee-class** 切換瀏覽模式

#### *O* 切換瀏覽模式:

班級 -> 瀏覽模式切換 (可觀看學生畫面)

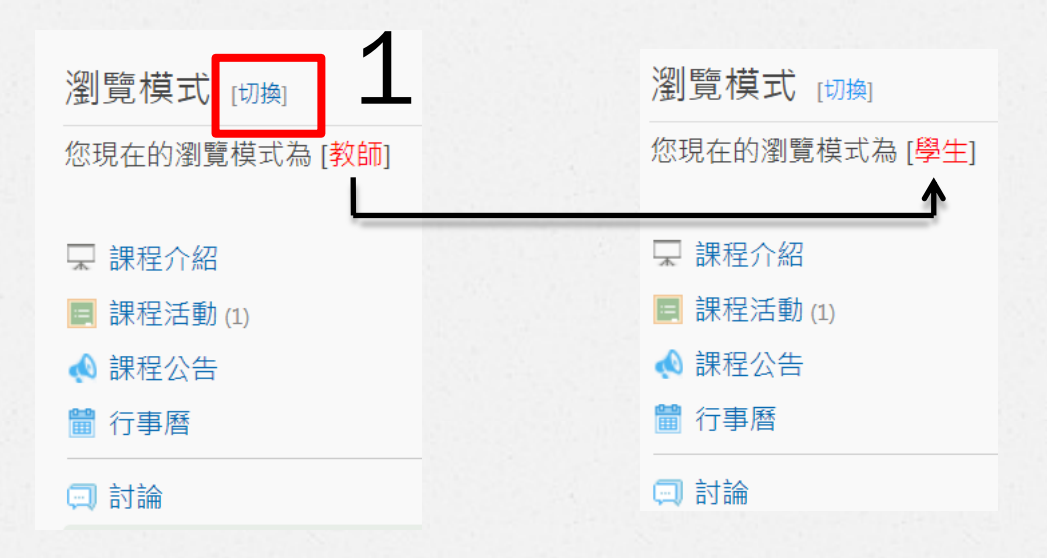

### 點名 **(1/2) - ee-class** 出缺勤

*O* 出缺勤 : 班級 -> 出缺勤 -> 選取日期 -> 選取名單 -> 標註出缺席情形

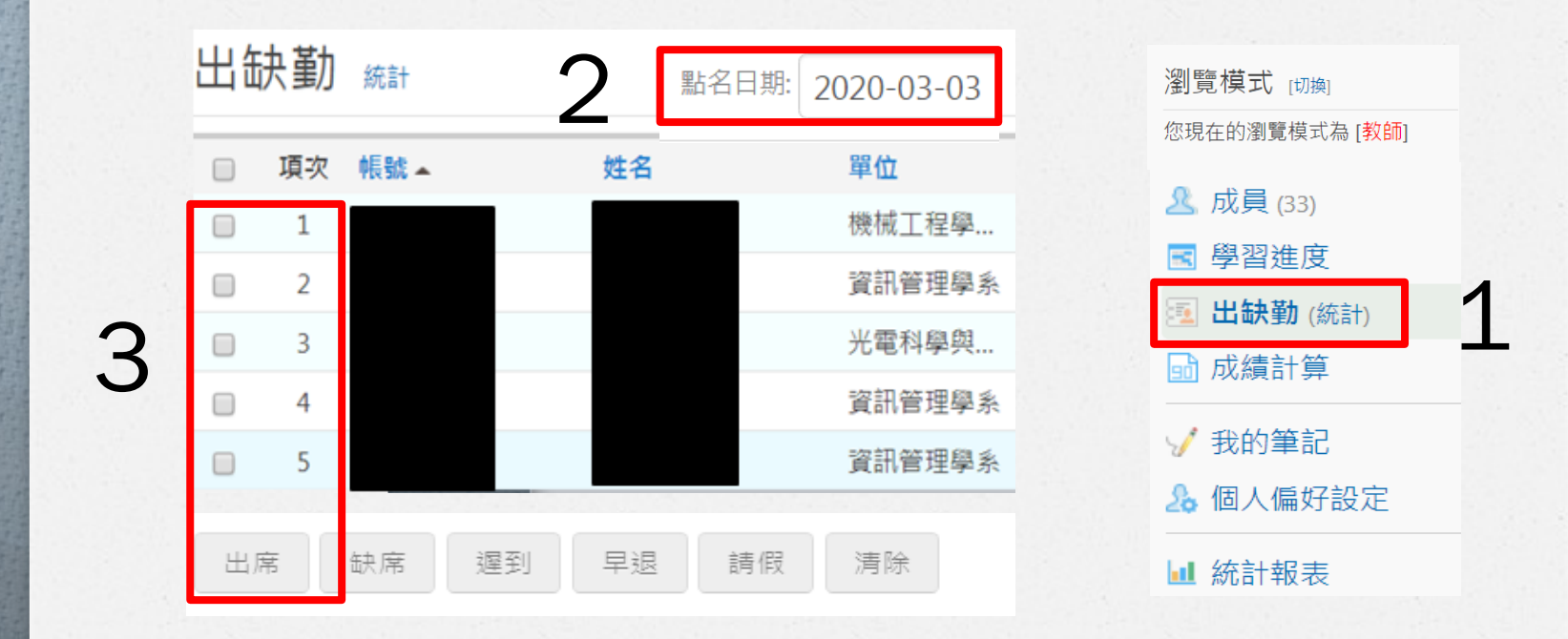

*6*

### 點名 **(2/2) - ee-class** 作業

*O* 使用作業點名: 班級 -> 作業 -> 新增作業 -> 設定截止時間 -> 查看已交名單 *O* [註] 請學生在指定時間內,選擇作業作答

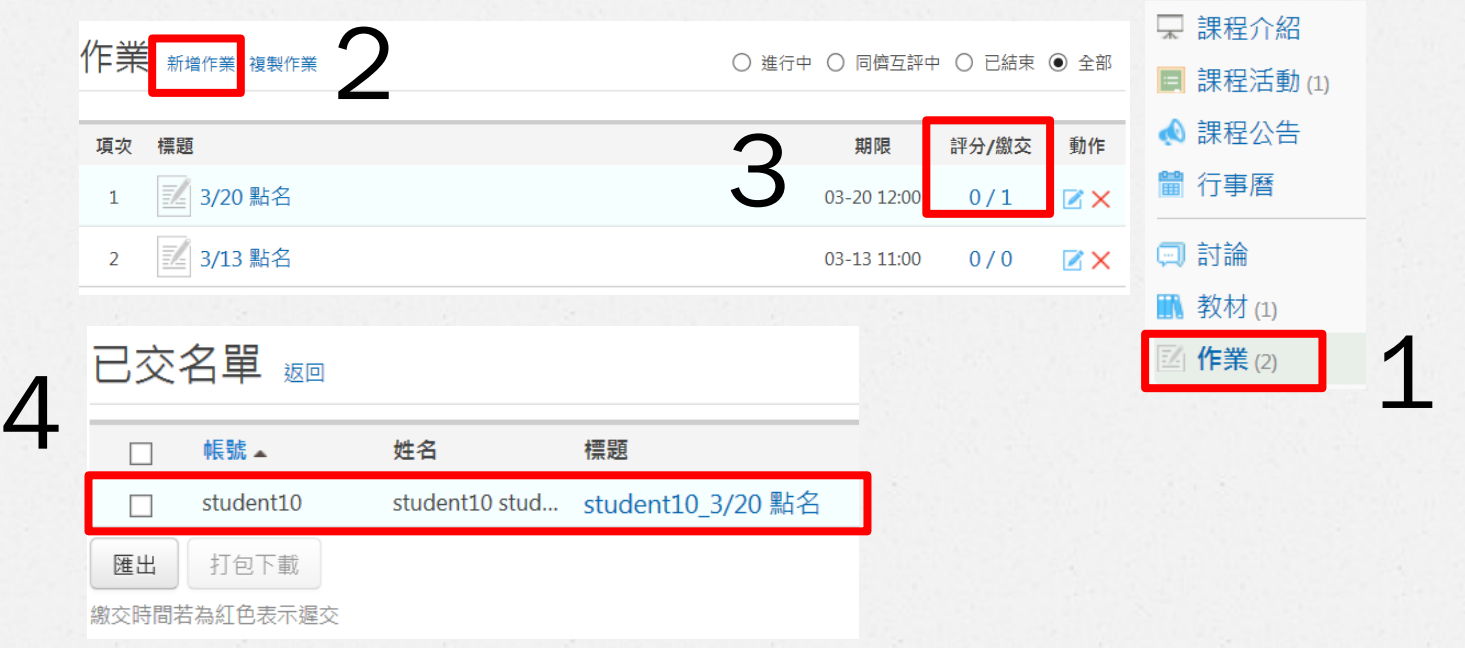

#### **ee-class** 繳交作業

*O* 作業: 班級 -> 作業 -> 新增作業 -> 查看已交名單 -> 評分

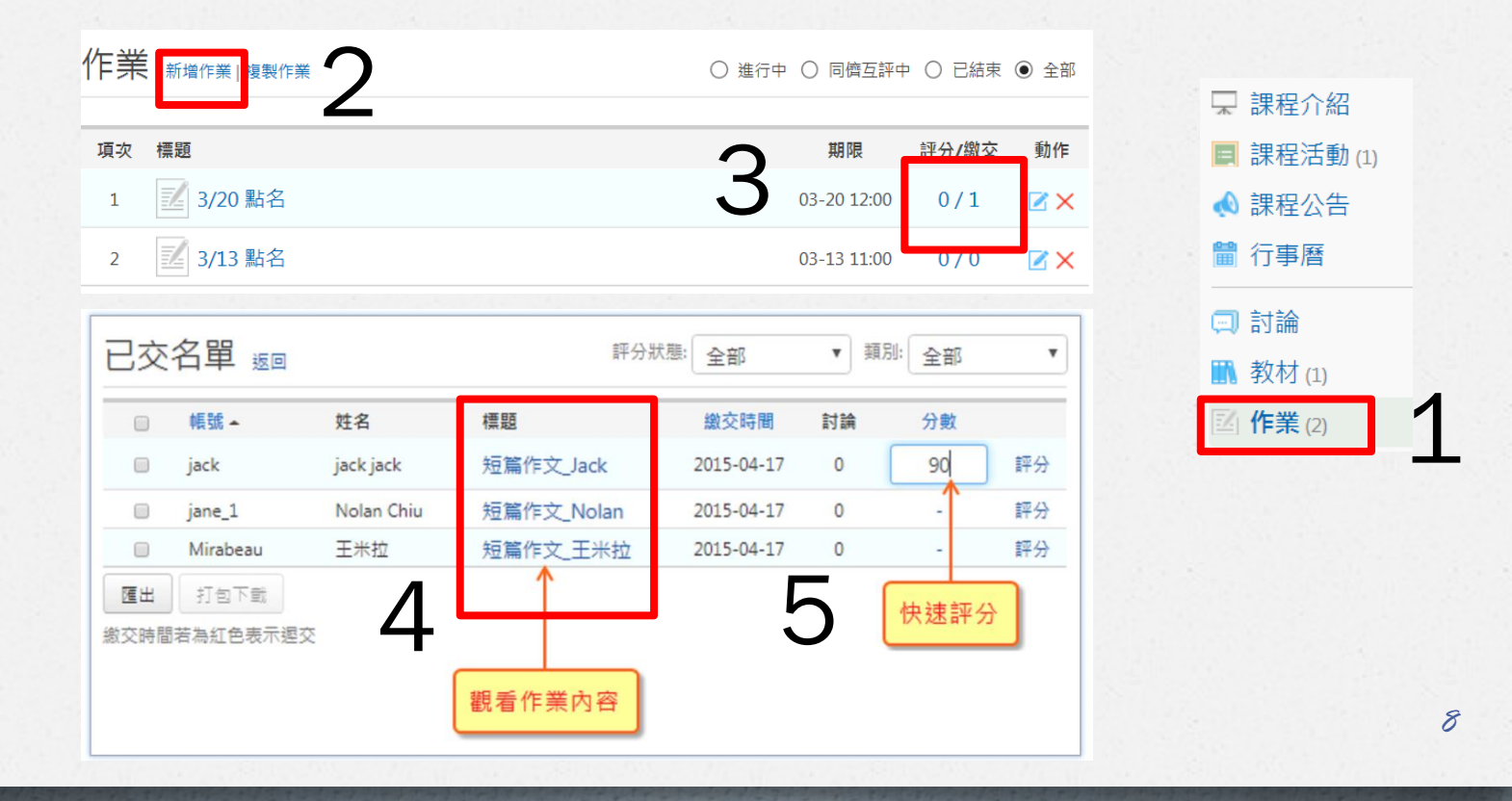

#### **ee-class** 測驗

#### 請完成 1-2 設定,才能發佈

- **(1)** 新增測驗 : 測驗 -> 新增測驗 (請設定題目數, 預設為 10 題)
- *O* (2) 發佈測驗 : 選擇測驗 -> 編輯題目、發佈測驗 (修改題目數 : 動作->出題方式)
- *O* (3) 檢視結果 : 選擇測驗 -> 統計結果

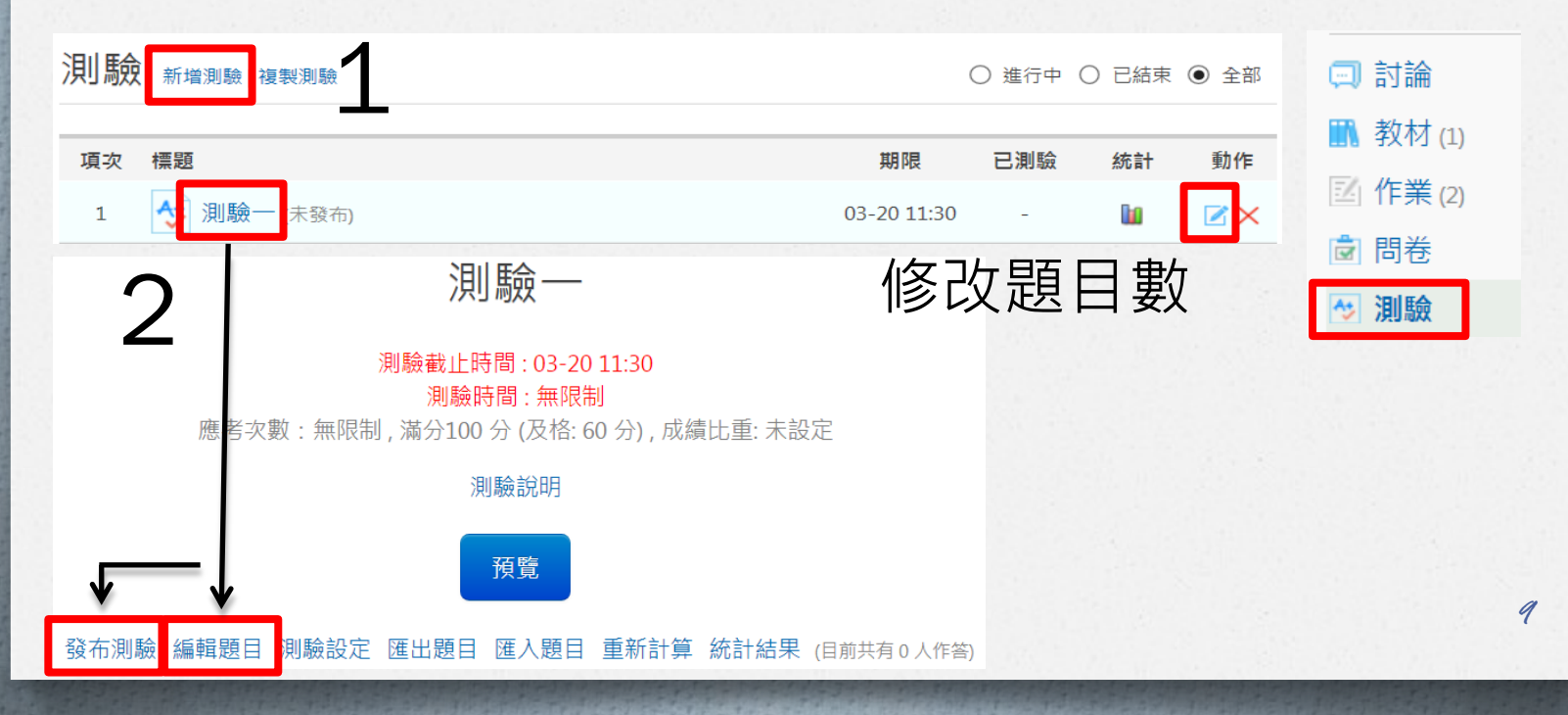

### **ee-class** 問卷

#### 請完成 1-2 設定,才能發佈

- *O* (1) 新增問卷 : 問卷 -> 新增問卷
- *O* (2) 發佈問卷

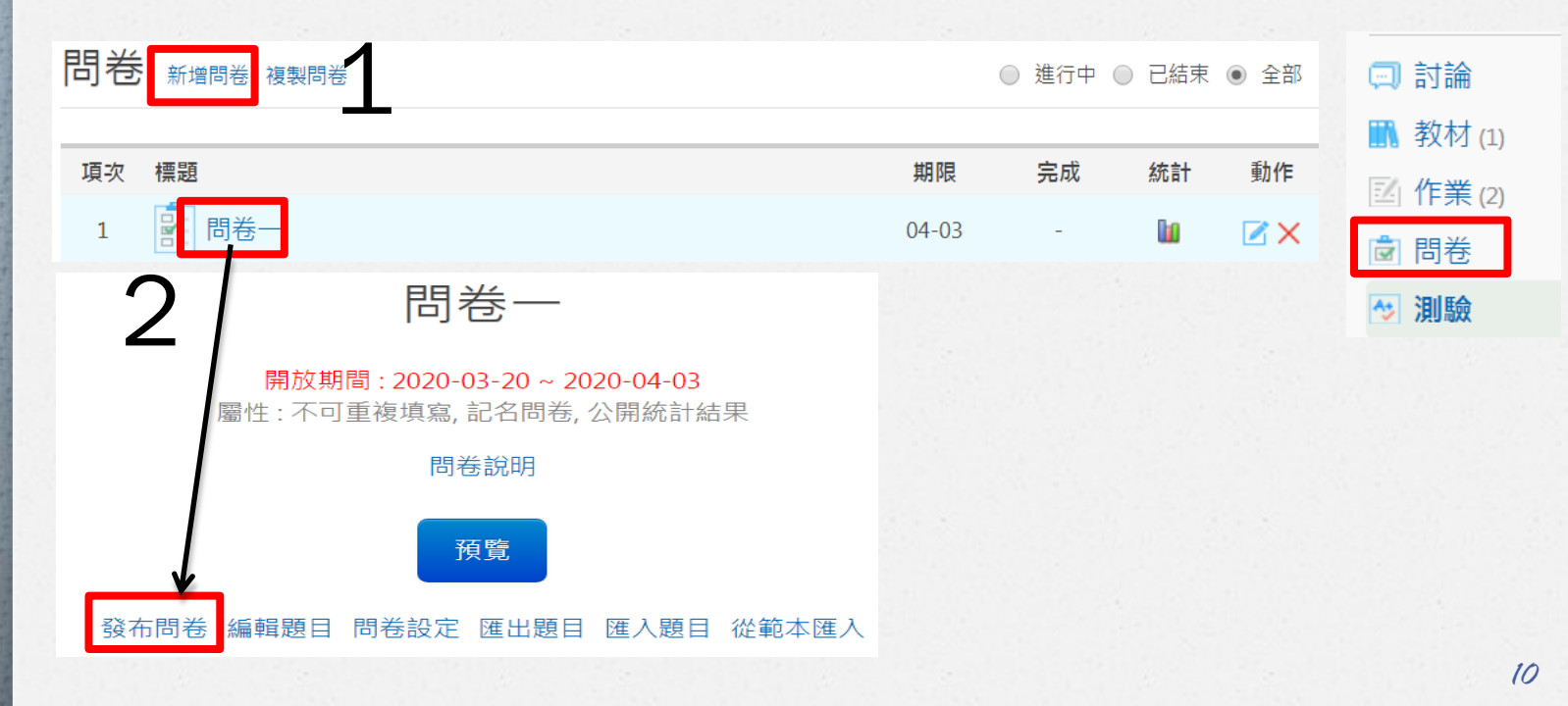

#### **ee-class** 成績計算

- *O* (1-2) 成績計算 ->成績欄位管理 (註:作業/測驗會自動帶入)
- *O* (3) 新增成績欄位
- *O* (4-5) 設定成績比重%、輸入成績 (註:點選返回會自動儲存)

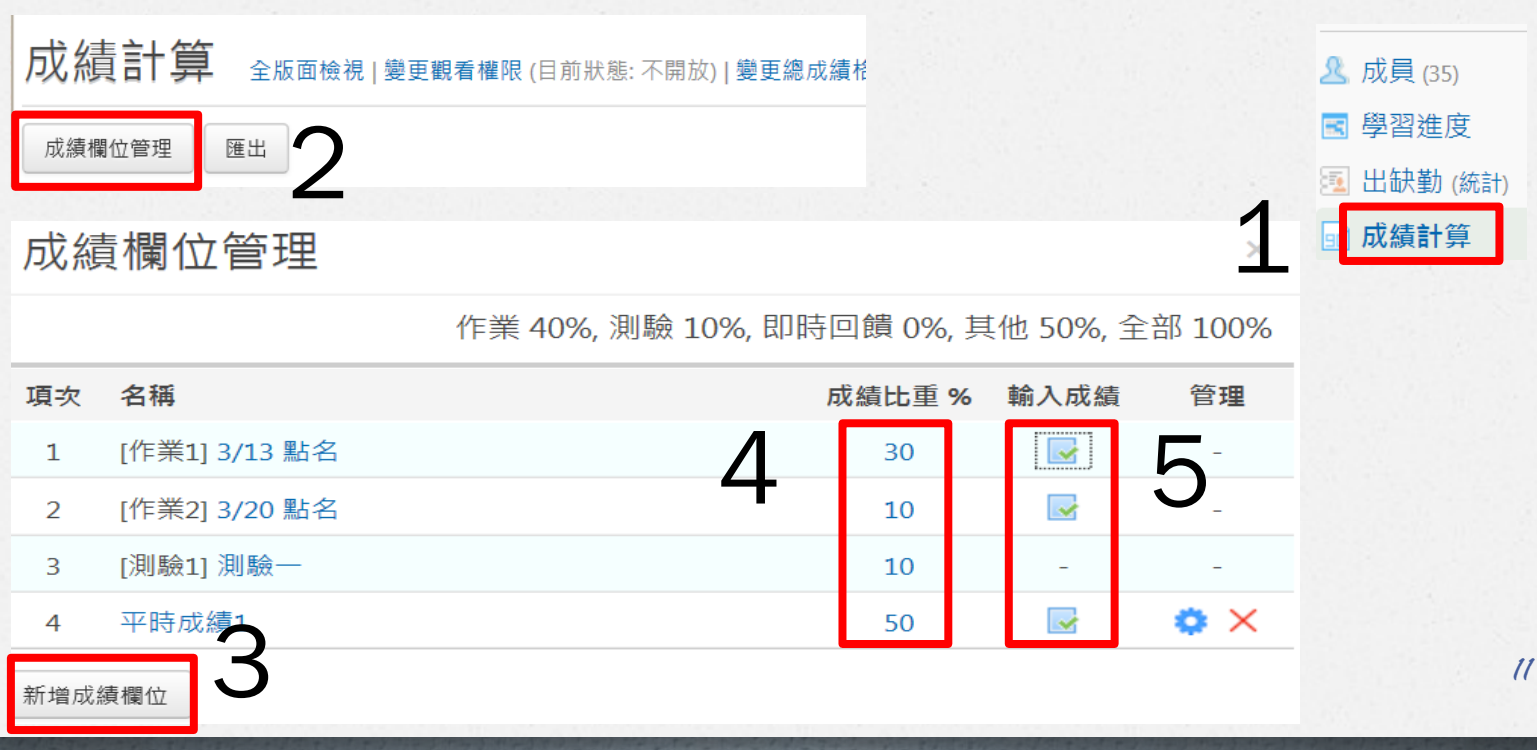